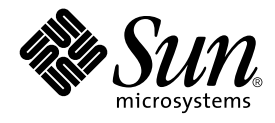

# Font Administrator User's Guide

Sun Microsystems, Inc. 4150 Network Circle Santa Clara, CA 95054 U.S.A.

Part No: 816–0281–10 May 2002

Copyright 2002 Sun Microsystems, Inc. 4150 Network Circle, Santa Clara, CA 95054 U.S.A. All rights reserved.

This product or document is protected by copyright and distributed under licenses restricting its use, copying, distribution, and decompilation. No part of this product or document may be reproduced in any form by any means without prior written authorization of Sun and its licensors, if any.<br>Third-party software, including font technology, is copyrighted and licensed

Parts of the product may be derived from Berkeley BSD systems, licensed from the University of California. UNIX is a registered trademark in the U.S. and other countries, exclusively licensed through X/Open Company, Ltd.

Sun, Sun Microsystems, the Sun logo, docs.sun.com, AnswerBook, AnswerBook2, and Solaris are trademarks, registered trademarks, or service marks<br>of Sun Microsystems, Inc. in the U.S. and other countries. All SPARC trademark Microsystems, Inc. The code and documentation for the DtComboBox and DtSpinBox widgets were contributed by Interleaf, Inc. Copyright 1993, Interleaf, Inc.

The OPEN LOOK and Sun™ Graphical User Interface was developed by Sun Microsystems, Inc. for its users and licensees. Sun acknowledges the pioneering efforts of Xerox in researching and developing the concept of visual or graphical user interfaces for the computer industry. Sun holds a<br>non-exclusive license from Xerox to the Xerox Graphical User Interface, wh and otherwise comply with Sun's written license agreements.

Federal Acquisitions: Commercial Software–Government Users Subject to Standard License Terms and Conditions.

DOCUMENTATION IS PROVIDED "AS IS" AND ALL EXPRESS OR IMPLIED CONDITIONS, REPRESENTATIONS AND WARRANTIES,<br>INCLUDING ANY IMPLIED WARRANTY OF MERCHANTABILITY, FITNESS FOR A PARTICULAR PURPOSE OR NON-INFRINGEMENT, ARE<br>DISCLAIM

Copyright 2002 Sun Microsystems, Inc. 4150 Network Circle, Santa Clara, CA 95054 U.S.A. Tous droits réservés

Ce produit ou document est protégé par un copyright et distribué avec des licences qui en restreignent l'utilisation, la copie, la distribution, et la décompilation. Aucune partie de ce produit ou document ne peut être reproduite sous aucune forme, par quelque moyen que ce soit, sans<br>l'autorisation préalable et écrite de Sun et de ses bailleurs de licence, s'il y en a. L

Des parties de ce produit pourront être dérivées du système Berkeley BSD licenciés par l'Université de Californie. UNIX est une marque déposée aux Etats-Unis et dans d'autres pays et licenciée exclusivement par X/Open Company, Ltd.

Sun, Sun Microsystems, le logo Sun, docs.sun.com, AnswerBook, AnswerBook2, et Solaris sont des marques de fabrique ou des marques déposées, ou<br>marques de service, de Sun Microsystems, Inc. aux Etats-Unis et dans d'autres p SPARC sont basés sur une architecture développée par Sun Microsystems, Inc. Le code et la documentation pour les produits DtComboBox et DtSpinBox ont e'te' fournis par Interleaf, Inc. Copyright 1993, Interleaf, Inc

L'interface d'utilisation graphique OPEN LOOK et Sun™ a été développée par Sun Microsystems, Inc. pour ses utilisateurs et licenciés. Sun reconnaît les efforts de pionniers de Xerox pour la recherche et le développement du concept des interfaces d'utilisation visuelle ou graphique pour l'industrie<br>de l'informatique. Sun détient une licence non exclusive de Xerox sur l

CETTE PUBLICATION EST FOURNIE "EN L'ETAT" ET AUCUNE GARANTIE, EXPRESSE OU IMPLICITE, N'EST ACCORDEE, Y COMPRIS DES<br>GARANTIES CONCERNANT LA VALEUR MARCHANDE, L'APTITUDE DE LA PUBLICATION A REPONDRE A UNE UTILISATION<br>PARTICU S'APPLIQUERAIT PAS, DANS LA MESURE OU IL SERAIT TENU JURIDIQUEMENT NUL ET NON AVENU.

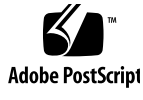

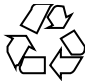

020115@3062

## **Contents**

#### **Preface 7**

**1 Getting Started 11** To Open Font Administrator 11 Font Administrator Main Window 13 Fonts Menu 14 Options Menu 14 Help Menu 15

#### **2 Viewing Fonts 17**

To View a List of Fonts 17 For the Local Host 17 For a NeWSprint Printer 18 To View Sample Text 18 For This Session Only 18 Setting the Default Sample Text 18 To View Font Attributes 19 To View Font Aliases 20 To Find Fonts 21 To Delete Fonts 22

#### **3 Making Fonts Available 23**

To Install Fonts 23 To Resolve Conflicts 25 To Add the Installation Directory to the Font Path 27 To Modify the Font Path 27 To List the Font Path 28 To Reorder the Font Path 29 To Delete Font Path Elements 29 To Add Font Path Elements 29 To Use the Directory Chooser 30

#### **A Font Administrator Messages 33**

path already exists in font path 33 Possible Solution 33 text is not a directory 33 Possible Solution 33 path does not exist 34 Possible Solutions 34 Your system is mounting OpenWindows from a server. 34 Possible Solutions 34 Unable to add the installation directory automatically to the font path 34 Possible Solution 34 Error while saving font path for local printer 35 Possible Solutions 35

#### **B Font Administrator Utilities 37**

Adding Font Path Elements (sdtfpadd) 37 Command Syntax 37 Listing Font Path Elements (sdtfpls) 38 Command Syntax 38 Removing Font Path Elements (sdtfprm) 38 Command Syntax 38 Installing Fonts (sdtfontadd) 39 Command Syntax 39 Listing Fonts (sdtfontls) 39 Command Syntax 40 Removing Fonts (sdtfontrm) 40 Command Syntax 40

#### **C Asian Font Sets 43**

Searching for Font Sets 43

Replacing Font Set Elements 44 Naming Font Sets 46

**Index 47**

### Preface

This guide explains how to use the Font Administrator tool to manage fonts for OpenWindows™ installations and NeWSprint™ printers.

### Who Should Use This Book

This book is intended for users and system administrators who use Font Administrator to manage fonts.

### How This Book Is Organized

Chapter 1, Getting Started, explains how to start Font Administrator and describes the main window.

Chapter 2, Viewing Fonts, explains how to view font lists, aliases, and sample text, and also explains how to delete fonts.

Chapter 3, Making Fonts Available, explains how to install fonts, modify the font path, and use the directory chooser.

Appendix A, Font Administrator Messages, lists error messages along with their probable causes and likely solutions.

Appendix B, Font Administrator Utilities, lists and describes the Font Administrator command-line utilities.

Appendix C, Asian Font Sets, explains how to use Font Administrator to edit Asian font sets. This appendix only applies to Asian fonts users.

# Accessing Sun Documentation Online

The docs.sun.com<sup>SM</sup> Web site enables you to access Sun technical documentation online. You can browse the docs.sun.com archive or search for a specific book title or subject. The URL is http://docs.sun.com.

# Typographic Conventions

The following table describes the typographic changes used in this book.

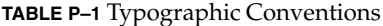

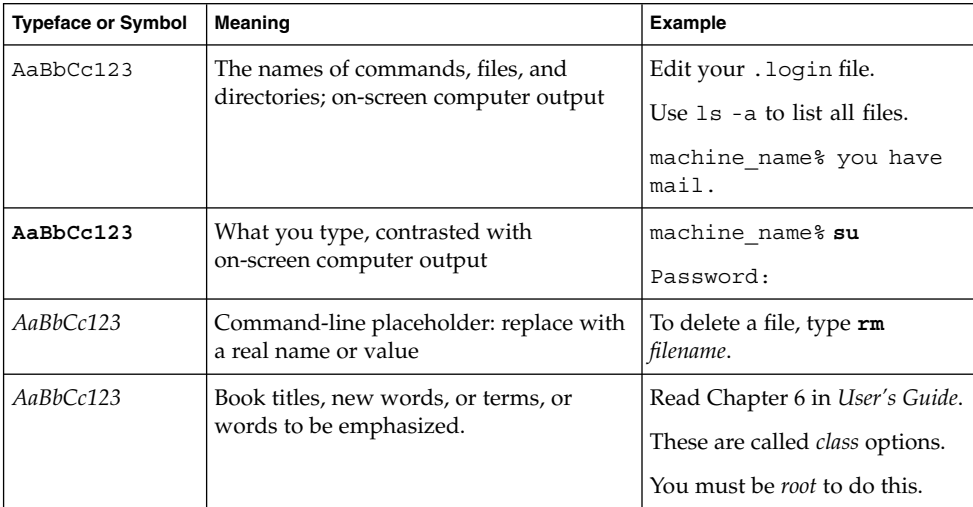

### Shell Prompts in Command Examples

The following table shows the default system prompt and superuser prompt for the C shell, Bourne shell, and Korn shell.

#### **TABLE P–2** Shell Prompts

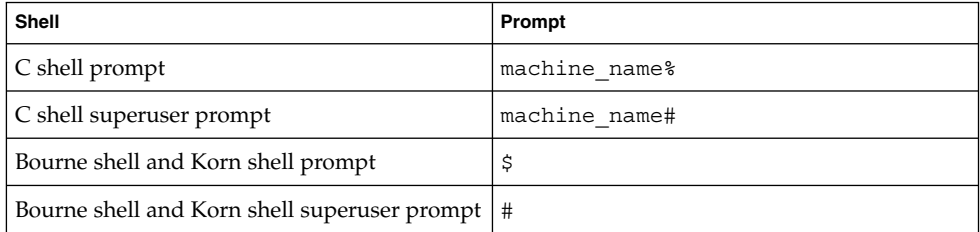

CHAPTER **1**

# Getting Started

Font Administrator is a graphical tool to assist Solaris™ OpenWindows users and administrators in managing fonts.

This chapter explains how to open Font Administrator and describes the main window.

# To Open Font Administrator

To open Font Administrator:

1. Click the Application Manager control in the CDE Front Panel's Applications subpanel.

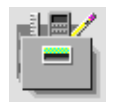

2. In Application Manager, double-click the System\_Admin folder.

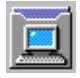

3. In the System\_Admin folder, double-click the Font Administrator icon.

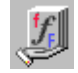

Or you can enter the following command:

/usr/dt/bin/sdtfontadm &

Font Administrator's main window (Figure 1–1) appears, displaying a list of fonts currently installed on the local host. For a description of the main window, see "Font Administrator Main Window" on page 13.

**Note –** If you run Font Administrator via an X terminal, Font Administrator manages fonts on the host system, not on the X terminal. Also, if the fonts on the X terminal are different from the fonts on the host, Font Administrator may not be able to display appropriate sample text to the X terminal.

## Font Administrator Main Window

Use the Font Administrator main window to view a list of currently installed fonts. You can also view attributes or sample text for a font.

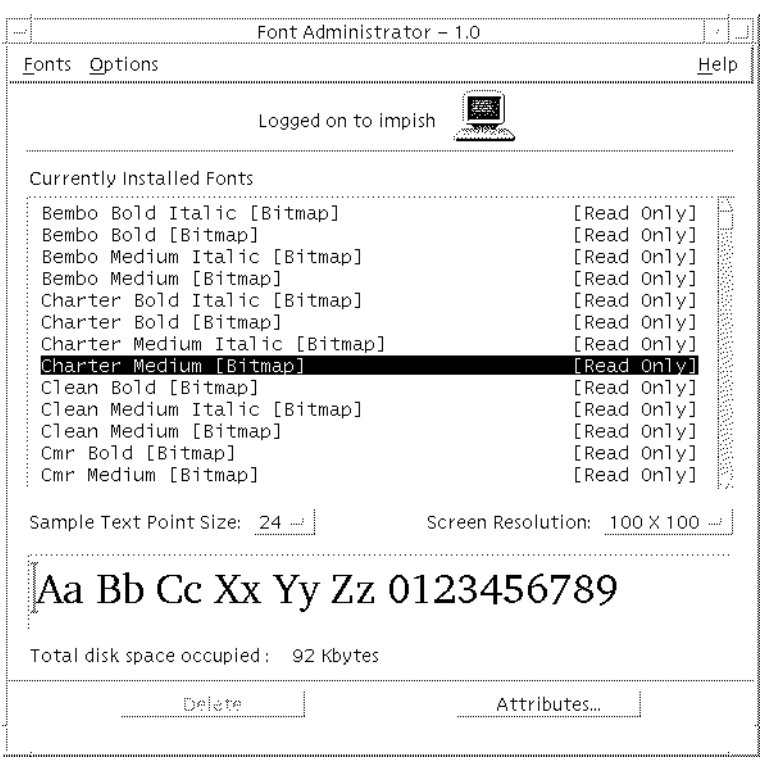

**FIGURE 1–1** Font Administrator Main Window

The Font Administrator main window consists of the following parts:

- Menu Bar Use the menus on the menu bar to access Font Administrator capabilities. The menu bar contains the Fonts menu, Options menu, and Help menu.
- Currently Installed Fonts For Use these buttons to choose whether to manage fonts for the local host, or for a NeWSprint printer.
- Font List The font list shows the fonts that are currently installed, and allows you to select a font for which to view attributes or to delete. To select multiple fonts, one method is to hold down the Shift key and click the desired fonts.
- Sample Text Display The sample text display shows sample text for the currently selected font. You can type directly into this area to view other sample characters.
- Sample Text Point Size Use the Sample Text Point Size option menu to choose a sample text size from the sizes available for the font. Choose a larger point size for larger text, or smaller for smaller text.
- Screen Resolution Use the Screen Resolution option menu to select a different display resolution for the font, if available.
- Total disk space occupied To assist you in managing your disk space, Font Administrator displays the total disk space occupied by the selected font.

### Fonts Menu

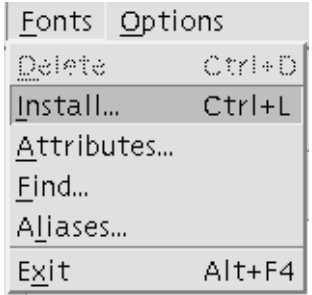

The Fonts menu lists the following choices:

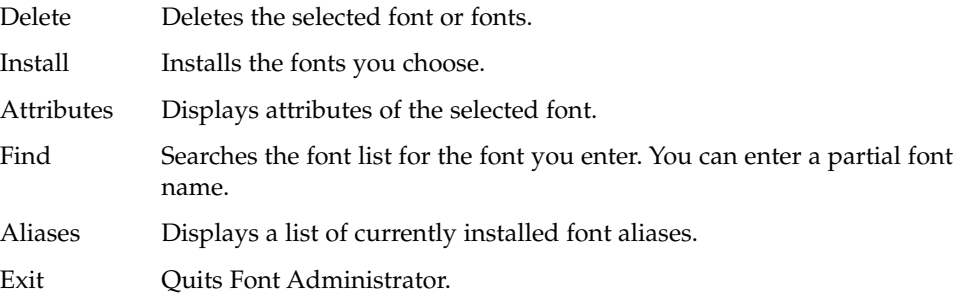

### Options Menu

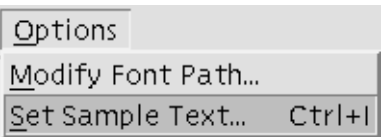

The Options menu lists the following choices:

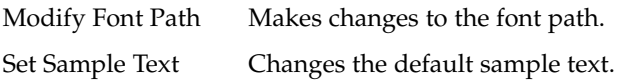

# Help Menu

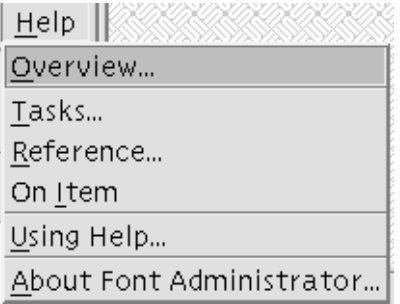

The Help menu lists the following choices:

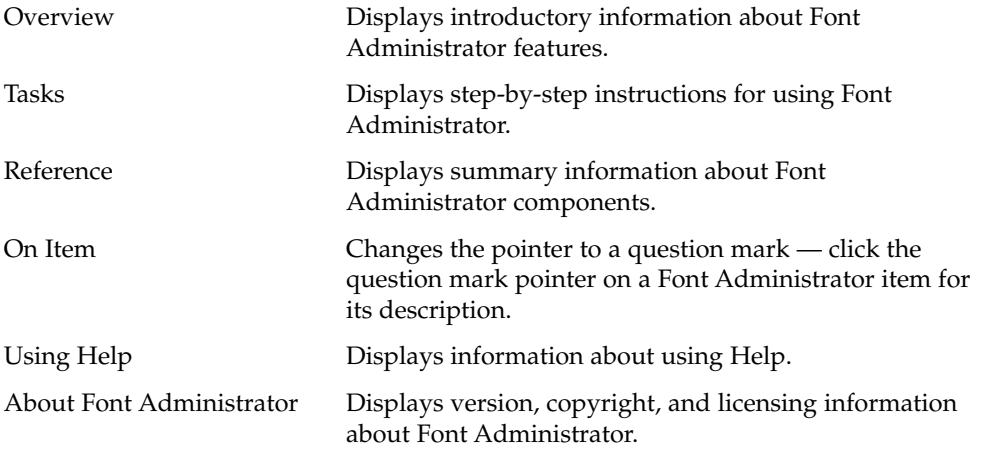

### CHAPTER **2**

## Viewing Fonts

This chapter explains how to view font lists, aliases, and sample text, and also explains how to delete fonts. It describes how:

- To view a list of fonts<br>■ To view sample text
- To view sample text
- To view font attributes
- To view font aliases<br>■ To find fonts
- To find fonts
- To delete fonts

### To View a List of Fonts

You can view a list of fonts for local OpenWindows installations or for NeWSprint printers.

### For the Local Host

To view a list of fonts installed on the local host:

- 1. On the main window, find the label ''Currently Installed Fonts For:.''
- 2. Click the radio button next to the local host name.

The main window (Figure 1–1) displays the list of currently installed fonts. For a description of the main window, see "Font Administrator Main Window" on page 13.

#### For a NeWSprint Printer

To view a list of fonts installed on a NeWSprint printer on the local print server:

- 1. On the main window, find the label ''Currently Installed Fonts For:.''
- 2. Click the radio button next to NeWSprint Printer.
- 3. Use the NeWSprint Printer option menu to select the printer for which you want to manage fonts.

The main window (Figure 1–1) displays the list of currently installed fonts. For a description of the main window, see "Font Administrator Main Window" on page 13.

**Note –** You must run Font Administrator as the root user to be able to view and manage printer fonts.

### To View Sample Text

You can type in sample text to view for this session only, or you can set the default sample text.

#### For This Session Only

To see what a word or phrase looks like using the selected font, type the word or phrase in the sample text display area of the main window or Install dialog.

For a picture and description of the main window, see "Font Administrator Main Window" on page 13. For a picture and description of the Install dialog, see "To Install Fonts" on page 23.

### Setting the Default Sample Text

The default sample text is automatically displayed when you select a font in the main window or the Install dialog. For a picture and description of the main window, see "Font Administrator Main Window" on page 13. For a picture and description of the Install dialog, see "To Install Fonts" on page 23.

To set the default sample text:

1. Select Set Sample Text from the Options menu.

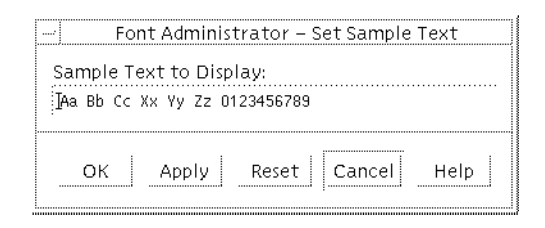

**FIGURE 2–1** Set Sample Text Dialog

- 2. On the Set Sample Text dialog, click in the text box and type the desired text.
- 3. Click OK or Apply to save the sample text setting.

**Note –** Because the default sample text is a user preference stored in the user's home directory, it cannot be set for the root user which has no home directory. The root user can type in the sample text display area to view other sample text.

# To View Font Attributes

To view font attributes:

- 1. On the main window, click the font name for which you want to view attributes.
- 2. Click Attributes.

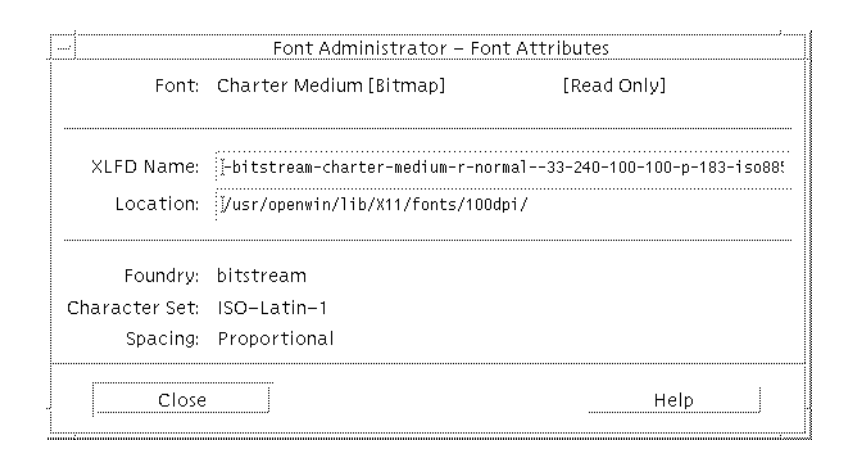

**FIGURE 2–2** Font Attributes Dialog

The Font Attributes dialog displays the following information for the selected font:

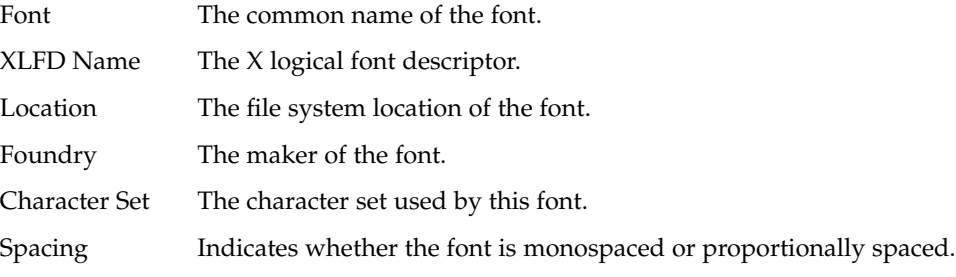

**Note –** The Font Attributes dialog stays up until you click Close, displaying attributes in turn for each font you select. To view attributes for additional fonts, simply click the fonts one at a time in the list on the main window.

## To View Font Aliases

To view font aliases, choose Aliases from the Fonts menu.

| Currently Installed Font Aliases For impish                                                                                                    |  |       |                                                                                                    |  |
|----------------------------------------------------------------------------------------------------|--|-------|----------------------------------------------------------------------------------------------------|--|
| Application bold sans Italic [Alias]<br>Application bold sans Italic [Alias]<br>Application bold sans Italic [Alias]<br>Application bold sans Italic [Alias]                                                                                                    |  |       | [Read Only]<br>[Read Only]<br>[Read Only]<br>[Read Only]                                                       |  |
| Application bold sans Italic<br>Application bold sans Italic [Alias]<br>Application bold sans Italic [Alias]<br>Application bold sans Italic [Alias]<br>Application bold sans Italic [Alias]<br>Application bold sans Italic [Alias]<br>Application bold sans Italic [Alias]<br>Application bold sans Italic [Alias] |  | LA 1  | FRead<br>[Read Only]<br>[Read Only]<br>[Read Only]<br>[Read Only]<br>[Read Only]<br>[Read Only]<br>[Read Only] |  |
| More                                                                                                    |  | مكوات | Help<br>                                                                                                    |  |

**FIGURE 2–3** Aliases Dialog

The Aliases dialog lists the currently installed aliases. To view attributes for an alias, select the alias and click More. To hide alias attributes, click Less.

## To Find Fonts

To search the list of fonts:

1. Choose Find from the Fonts menu.

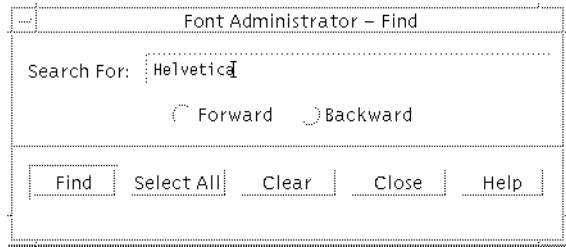

**FIGURE 2–4** Find Dialog

- 2. On the Find dialog, enter the font name in the Search For field.
- 3. Click Forward to search from the selected font toward the bottom of the list, or click Backward to search from the selected font toward the top of the list.

4. Click Find to select the next font name containing the search text, or click Select All to select all font names containing the search text.

# To Delete Fonts

To delete a font or fonts:

1. On the main window, select the font to delete by clicking on its name. To select multiple fonts to delete, hold down the Shift key and click the desired fonts. For a picture and description of the main window, see "Font Administrator Main Window" on page 13.

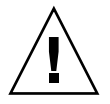

**Caution –** There is no Undo for deleting fonts. Before deleting fonts, check that no one needs the fonts you want to delete.

- 2. Click Delete.
- 3. On the warning dialog, click Delete to confirm the deletion.

**Note –** To delete fonts from the shared system directory /usr/openwin, you must run Font Administrator as the root user.

### CHAPTER **3**

# Making Fonts Available

This chapter explains how to install fonts, modify the font path, and use the directory chooser.

# To Install Fonts

To install fonts:

1. Choose Install from the Fonts menu.

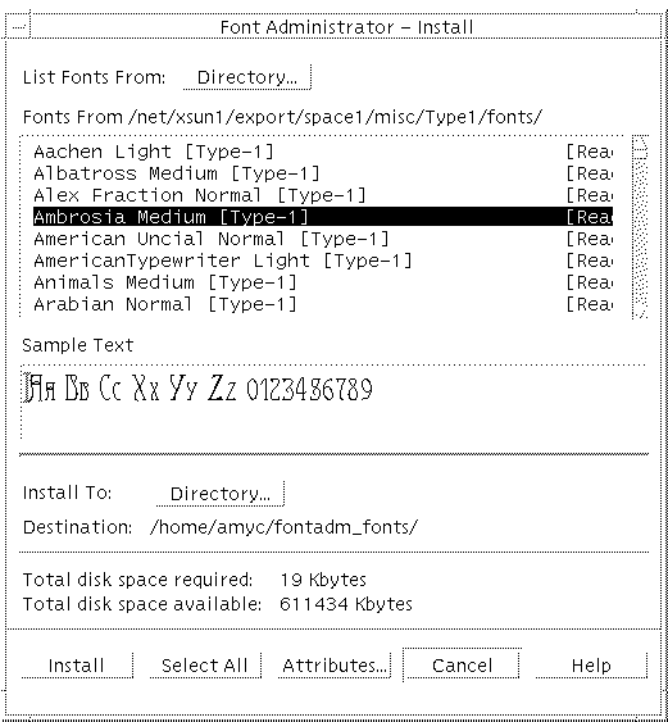

#### **FIGURE 3–1** Install Dialog

2. At the top of the Install dialog, click the List Fonts From Directory button.

| Filter       | Files      |  |
|--------------|------------|--|
| 千人 1種<br>ŧ.  | adeptizi   |  |
|              | buas       |  |
| Folders      | classidoc  |  |
| .wastebasket | iComp      |  |
| dead_letter  | Соны       |  |
| DeadLetters  | Dave.cshro |  |
| Mail         | Doc        |  |
| Projects     | ifi iendt  |  |
|              |            |  |

**FIGURE 3–2** Directory Chooser

3. Use the directory chooser to browse for and select the directory containing the fonts you want to install. When you find the directory you want, double-click the directory, and then click Choose to display a list of fonts in the directory. For more information about the directory chooser, see "To Use the Directory Chooser" on page 30.

**Note –** There may be a pause while Font Administrator searches for fonts in the directory you choose.

- 4. On the Install dialog, select the font or fonts you want to install. If you want to install all the fonts, click Select All.
- 5. Choose the local host or a printer for which to install fonts.
- 6. Use the directory chooser to browse for and select the installation destination directory. For more information about the directory chooser, see "To Use the Directory Chooser" on page 30.
- 7. Check that the disk space available is greater than the disk space required.
- 8. Click Install.

**Note –** To install fonts to the shared system directory /usr/openwin, you must run Font Administrator as the root user.

### To Resolve Conflicts

If there is a conflict between a font you tried to install, and a font with the same name that has already been installed, Font Administrator displays the conflict dialog.

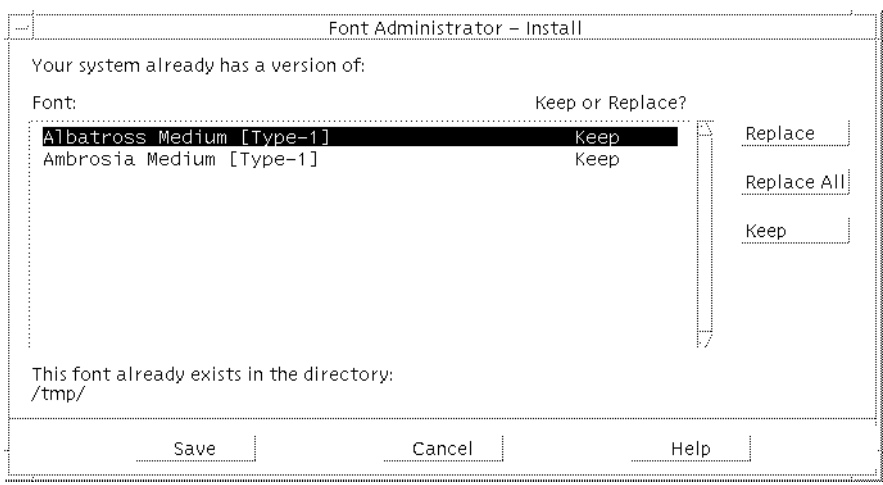

**FIGURE 3–3** Conflict Dialog

The conflict dialog lists the fonts you tried to install that already exist on your system.

#### To Keep All Fonts

To keep all of the previously installed fonts, click Save.

#### To Replace All Fonts

To replace all fonts:

- 1. Click Replace All.
- 2. Click Save.

#### To Replace Selected Fonts

To replace selected fonts:

- 1. Click a font you want to replace.
- 2. Click Replace.
- 3. Repeat steps 1 and 2 for each font you want to replace.
- 4. When you have completed steps 1 and 2 for each font you want to replace, click Save.

### To Add the Installation Directory to the Font Path

When you, as the root user, install a font into a directory that is not in the default font path, Font Administrator offers to add it to the default font path for you automatically. You can also choose to add it manually via the Modify Font Path dialog.

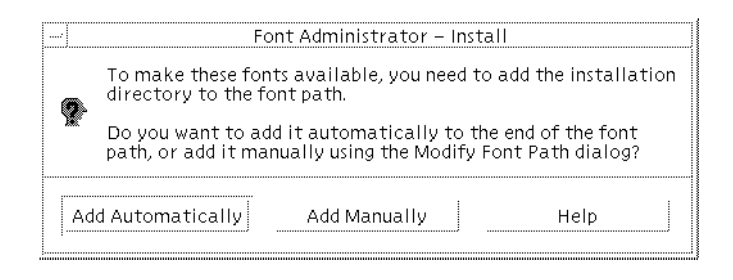

**FIGURE 3–4** Add Installation Directory Dialog

**Note –** This dialog only appears if you run Font Administrator as the root user. For other users, Font Administrator appends the installation directory to the user's font path. The change to the user's font path lasts until the user quits Font Administrator.

# To Modify the Font Path

Modifying the font path may include the following subtasks:

- To List the Font Path
- To Reorder the Font Path
- To Delete Font Path Elements
- To Add Font Path Elements

**Note –** To modify the font path, you must run Font Administrator as the root user.

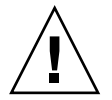

**Caution –** The default font path is shared. Modifying the default font path will affect all users who reference it.

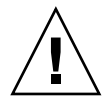

**Caution –** Installing OpenWindows will initialize the default font path. You may want to keep a record of the changes you make to the default font path, so that you can recreate them if you install OpenWindows.

### To List the Font Path

To list the font path you want to modify:

1. Choose Modify Font Path from the Options menu.

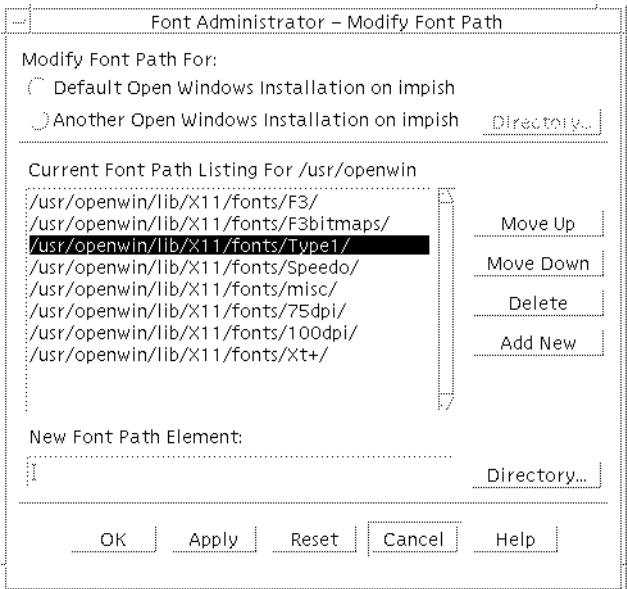

**FIGURE 3–5** Modify Font Path Dialog

- 2. On the Modify Font Path dialog, click the appropriate radio button for the font path you want to modify.
- 3. If you are modifying the font path for another OpenWindows installation on the local host, click Directory and use the directory chooser to select the alternative OpenWindows installation. For more information about the directory chooser, see "To Use the Directory Chooser" on page 30.
- 4. If you are modifying the font path for a NeWSprint printer, select the printer on the printer option menu.

Font Administrator lists the font path you choose.

### To Reorder the Font Path

To reorder the font path:

- 1. Choose Modify Font Path from the Options menu.
- 2. On the Modify Font Path dialog (Figure 3-5), list the font path to modify.
- 3. Click the font path element you want to move.
- 4. Click Move Up or Move Down to place the font path element where you want it.
- 5. Repeat steps 3 and 4 until the font path elements are in the order you want.
- 6. Click OK or Apply to apply the changes.

### To Delete Font Path Elements

To delete font path elements:

- 1. Choose Modify Font Path from the Options menu.
- 2. On the Modify Font Path dialog (Figure 3-5), list the font path to modify.
- 3. Click the font path element you want to delete.
- 4. Click Delete.
- 5. Repeat steps 3 and 4 until you have deleted the elements you want to delete.
- 6. Click OK or Apply to apply the changes.

### To Add Font Path Elements

To add font path elements:

- 1. Choose Modify Font Path from the Options menu.
- 2. On the Modify Font Path dialog (Figure 3-5), list the font path to modify.
- 3. Click in the New Font Path Element text box.
- 4. Either type the new font path element, or click Directory to use the directory chooser to browse for and select the directory that you want to add to the font path. When you find the directory you want, double-click the directory, and then click Choose to enter the directory in the New Font Path Element text box. For more information about the directory chooser, see "To Use the Directory Chooser" on page 30.
- 5. On the Modify Font Path dialog, click Add New.
- 6. Repeat steps 3 to 5 until you have added the font path elements you want to add.
- 7. Click OK or Apply to apply the changes.

# To Use the Directory Chooser

Use the directory chooser to:

- Choose the directory containing fonts to install.
- Choose the destination directory for font installation.
- Choose the directory containing the OpenWindows installation for which you want to modify the font path.
- Choose the directory to add to the font path.

**Note –** The title bar indicates the current reason for displaying the directory chooser.

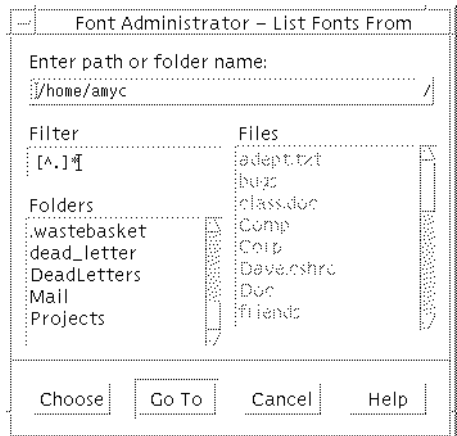

#### **FIGURE 3–6** Directory Chooser

The directory chooser consists of the following parts:

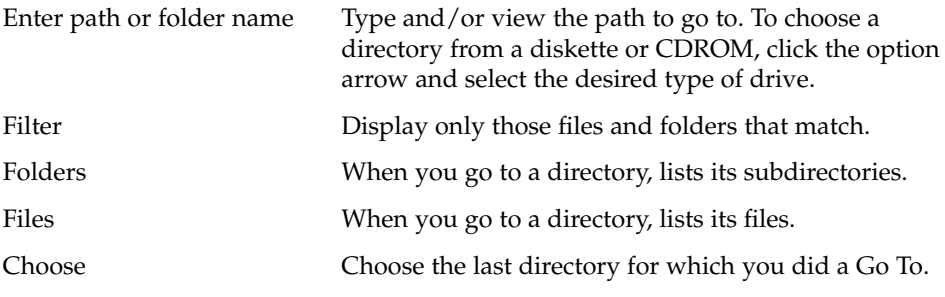

Go To Display a list of folders and files for the directory named at the top of the directory chooser.

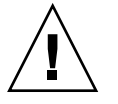

**Caution –** If you click a folder but do not click Go To, the folder name appears at the top of the directory chooser but the parent directory is still selected. To avoid choosing the parent directory by accident, always double-click or Go To the folder you want.

**Note –** The Files list is always greyed out, because the task is to choose a directory (a folder), not a file.

Chapter 3 • Making Fonts Available **31**

APPENDIX **A**

# Font Administrator Messages

This appendix lists Font Administrator messages together with likely causes and solutions.

### path already exists in font path

The path you entered is already in the font path.

#### Possible Solution

No action is necessary.

### text is not a directory

The information you entered is not a directory. Only directories may be added to the font path.

### Possible Solution

Check that the font path element you enter is a directory.

### path does not exist

The path you entered does not exist.

### Possible Solutions

- Check that you entered the path correctly.
- Create the desired path before adding it to the font path.

# Your system is mounting OpenWindows from a server.

Your OpenWindows server, which contains the fonts used by your applications, is on a remote system. Font Administrator manages fonts on the local system.

### Possible Solutions

- Ask your system administrator to help you.
- If you are the administrator, run Font Administrator on the same system running your OpenWindows server.

# Unable to add the installation directory automatically to the font path

Font Administrator could not automatically update the font path. For users to have access to the installed fonts, the installation directory must be in the font path.

### Possible Solution

Check that you have write privileges on the font path.

# Error while saving font path for local printer

There was a problem with either the printer configuration file, or the \$OPENWINHOME/lib/fonts directory.

### Possible Solutions

- Check that the printer configuration file exists and is not corrupted: /etc/lp/printers/printer\_name/.param
- Check that the \$OPENWINHOME/lib/fonts directory exists.

### APPENDIX **B**

## Font Administrator Utilities

This appendix lists and describes the Font Administrator command-line utilities. The utilities are:

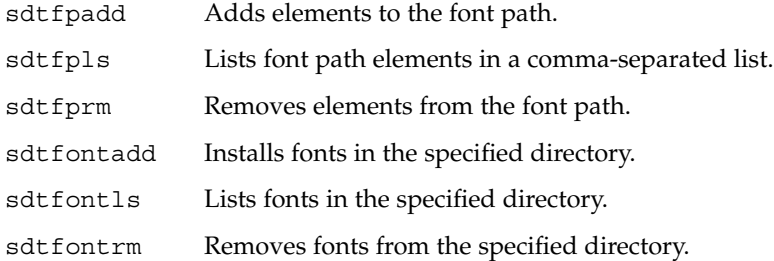

# Adding Font Path Elements (sdtfpadd)

This utility adds the specified element to the font path. The new element may be added at any position in the font path. Only the root user can run this utility.

### Command Syntax

/usr/dt/bin/sdtfpadd [-e *topdir*] *position font\_path\_element*

where:

-e *topdir* Specifies the directory containing the OpenWindows installation for which to modify the font path. If not specified, the default is /usr/openwin.

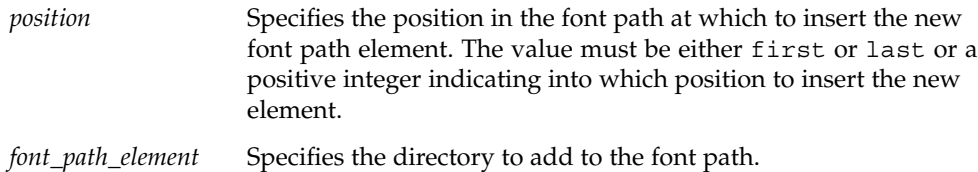

# Listing Font Path Elements (sdtfpls)

This utility lists font path elements in the user's personal font path setting, or for the root user, lists the font path for the specified OpenWindows installation.

### Command Syntax

/usr/dt/bin/sdtfpls [-e *topdir*]

where -e *topdir* is only meaningful for the root user, and specifies the directory containing the OpenWindows installation for which to list the font path. If not specified, the default is /usr/openwin.

### Removing Font Path Elements (sdtfprm)

This utility removes the specified font path element. Only the root user can run this utility.

### Command Syntax

/usr/dt/bin/sdtfprm [-e *topdir*] *font\_path\_element*

where:

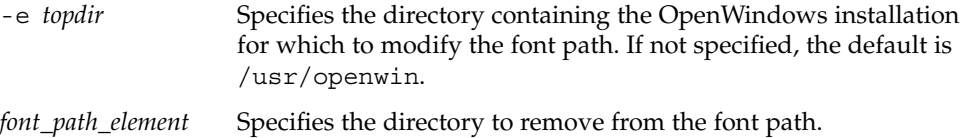

# Installing Fonts (sdtfontadd)

This utility installs fonts to the directory you specify.

### Command Syntax

/usr/dt/bin/sdtfontadd [-e *dir*][-v][-f][*font\_name ...* ] *fromdir todir*

where:

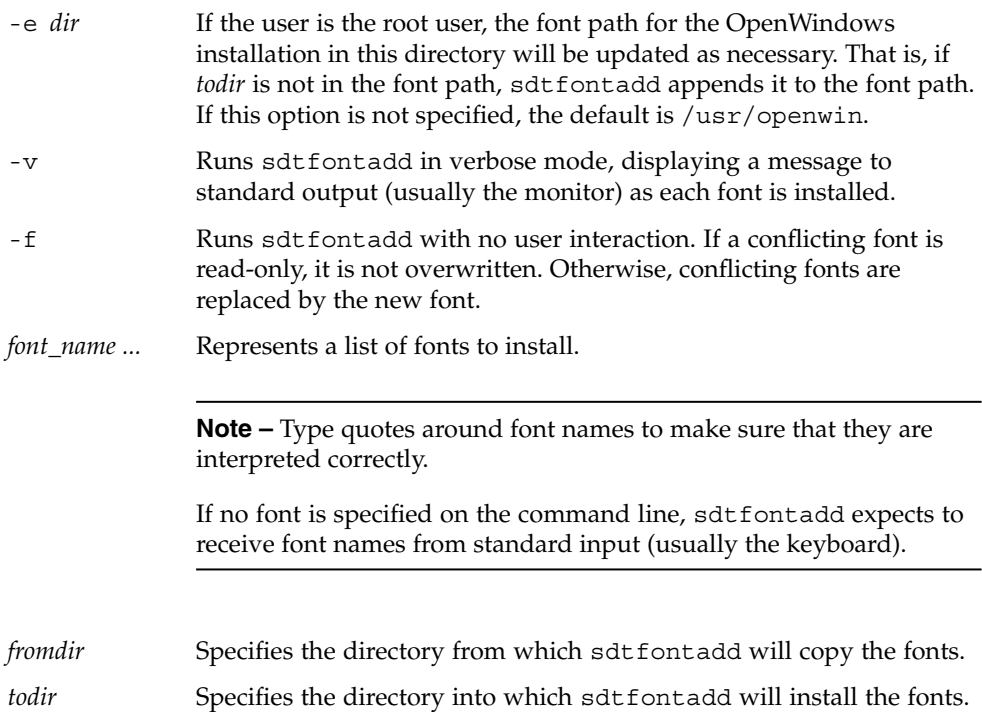

# Listing Fonts (sdtfontls)

This utility lists fonts in a directory.

### Command Syntax

/usr/dt/bin/sdtfontls [-x][*dir*]

where:

- -x Lists fonts by their X Logical Font Descriptor or XLFD name. Bitmap (PCF) and Type 1 fonts are listed by their XLFD names. Font types that have no XLFD name and are only accessible through Display Postscript, such as Type 3 and Type 0, are not listed.
- *dir* Specifies the directory to list fonts from. If no directory is specified, the default is the current directory.

# Removing Fonts (sdtfontrm)

This utility removes the fonts you specify from a directory.

### Command Syntax

/usr/dt/bin/sdtfontrm [-e *dir*][-v][-f][*font\_name ...* ] *fromdir*

#### where:

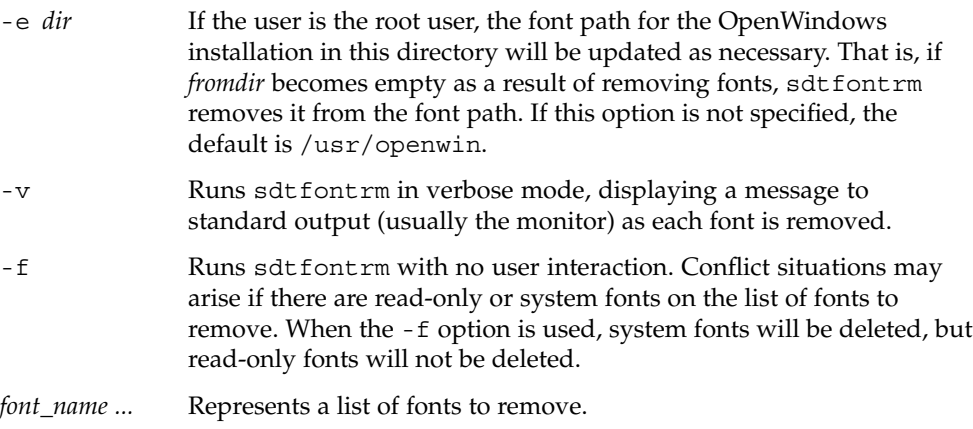

**Note –** Type quotes around font names to make sure that they are interpreted correctly.

If no font is specified on the command line, sdtfontrm expects to receive font names from standard input (usually the keyboard).

*fromdir* Specifies the directory from which sdtfontrm will remove fonts.

APPENDIX **C**

# Asian Font Sets

In Asian-language applications, multiple fonts of different character sets must be grouped together to create an accurate representation of written language on the screen. These groupings are called *font sets*.

Font Administrator provides the ability to edit font sets. First, you can search for font sets that meet your search criteria. Then you can change the fonts that make up a font set, or you can add missing fonts to complete an incomplete font set.

This appendix explains how to use Font Administrator to edit Asian font sets.

**Note –** The information in this appendix only applies to Asian fonts users. Disregard this information if you do not use Asian fonts.

### Searching for Font Sets

To search for font sets:

1. Choose Font Sets from the Options menu.

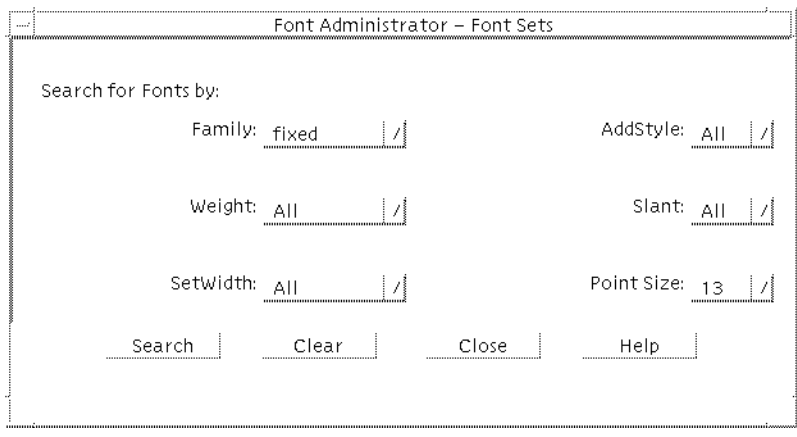

**FIGURE C–1** Font Sets Search Dialog

- 2. On the Font Sets Search dialog, use the Family option menu to select the font family to search for.
- 3. Use the Point Size option menu to select the point size to search for.
- 4. Optionally, you may select any other attributes you would like to search for.
- 5. Click Search.

Font Administrator displays the search results, if any, on the Replace Font Set Elements dialog.

# Replacing Font Set Elements

To replace font set elements:

1. Search for font sets as described in "Searching for Font Sets" on page 43.

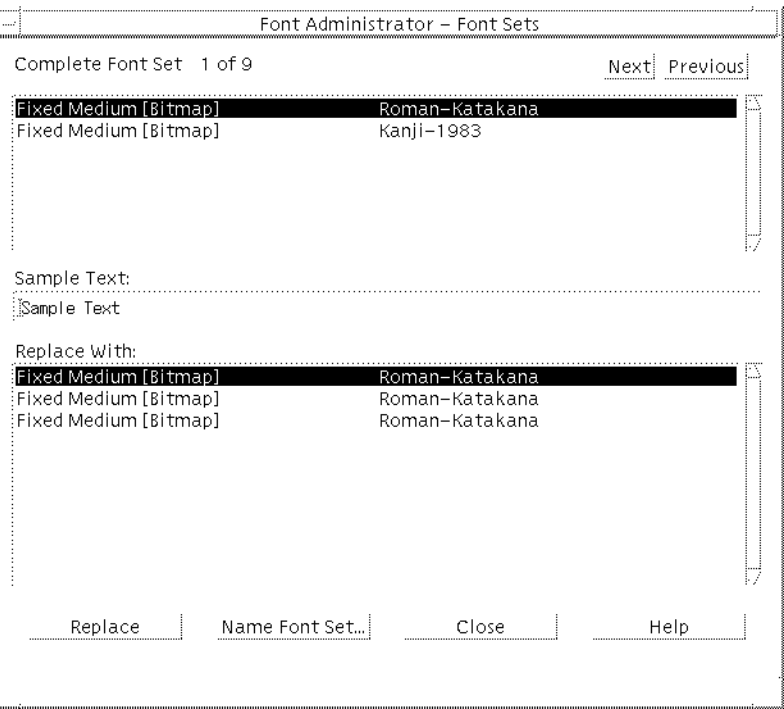

**FIGURE C–2** Replace Font Set Elements Dialog

- 2. In the list of font set elements, click the element to replace. This may be either a font or the word "Missing" if the font set is incomplete.
- 3. Choose a replacement by clicking it in the replacements list.
- 4. Click Replace.
- 5. Repeat steps 2 through 4 for each element you want to replace.
- 6. When you have finished replacing font set elements, click the Name Font Set button.
- 7. Name the font set as described in "Naming Font Sets" on page 46.
- 8. If there is another font set to modify, click Next or Previous until the font set is displayed. Repeat steps 2 through 7 for each font set you want to modify.

# Naming Font Sets

To name a font set:

- 1. Search for font sets as described in "Searching for Font Sets" on page 43.
- 2. Replace font set elements as described in "Replacing Font Set Elements" on page 44.

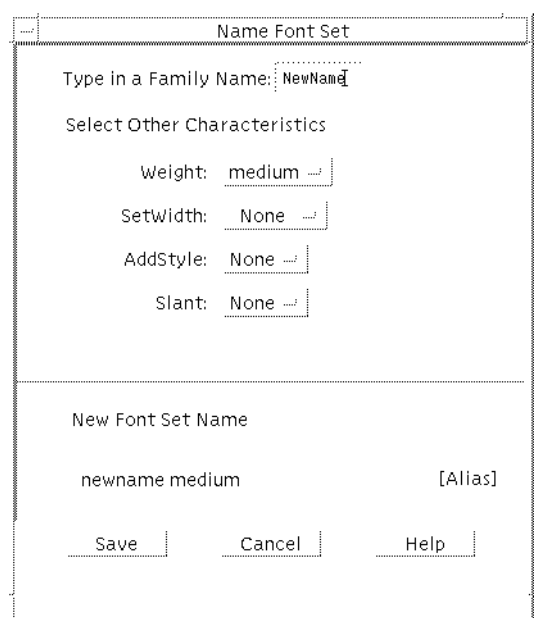

**FIGURE C–3** Name Font Set Dialog

- 3. On the Name Font Set dialog, enter a family name for the font set.
- 4. Optionally, you may select other characteristics for the font set. By default, the characteristics are set to None. Font Administrator creates an alias using the family name and characteristics that you choose. This alias appears in the lower part of the dialog, in the New Font Set Name area.
- 5. When you are done entering the name and characteristics, click Save.

If the alias is unique, Font Administrator saves it in the /etc/openwin/fontadm\_fonts/fonts.alias file. If it is not unique, Font Administrator prompts you to enter a unique alias.

# Index

#### **A**

aliases, font viewing, 20 Asian font sets, 43, 46 attributes, font list of, 20 viewing, 19

#### **C**

chooser, directory using, 30 command-line utilities, 37, 41

#### **D**

deleting fonts, 22 directory chooser Caution notice, 31 dialog box, 30 using, 30

#### **E**

error messages, 33, 35

#### **F**

finding fonts, 21

Font Administrator main window, 13 opening, 11 font aliases viewing, 20 font attributes list of, 20 viewing, 19 font path Caution notices, 27 modifying, 27, 29 font sets, Asian, 43, 46 Fonts menu, description, 14

#### **H**

Help menu, description, 15

**I**

installing fonts, 23, 27 con flict resolution, 25 font path update, 27

#### **L**

listing fonts for a NeWSprint printer, 18 for the local host, 17

**M**

main window, description, 13

**O**

Options menu, description, 15

#### **P**

path, font Caution notices, 27 modifying, 27, 29 printers, viewing fonts for, 18

#### **R**

removing fonts, 22

#### **S**

sample text setting default, 18 viewing, 18 sdtfontadd utility, 39 sdtfontls utility, 39 sdtfontrm utility, 40 sdtfpadd utility, 37 sdtfpls utility, 38 sdtfprm utility, 38 searching for fonts, 21

#### **U**

utilities, command-line, 37, 41

#### **V**

viewing fonts for a NeWSprint printer, 18 for the local host, 17

**48** Font Administrator User's Guide • May 2002

**X**

X terminals, usage note, 12